#### **Springer Link**

**เปนสํานักพิมพชั้นนําที่ใหบริการเนื้อหาในสาขาวิชาหลักๆ ทางดานวิทยาศาสตรเทคโนโลยีและ ทางการแพทย อาทิเชน Behavioral Science, Computer Science, Biomedical and Life Science, Business and Economics, Mathematics and Statistics, Chemistry and Materials Science, Medicine, Chinese Library of Science, Russian Library of Science, Humanities, Social Science and Law, Physics and Astronomy, Earth and Environmental Sciences, Engineering โดยมี** เนื้อหาครอบคลุมสิ่ **่ งพ ิ มพ ประเภทหนังสือ วารสาร เปนตน**

#### **การสืบคนฐานขอมูล**

#### **1. การไลเรียงรายชื่อสิ่งพิมพ (Browse Publication)**

- 1. คลิกที่ประเภทสิ่งพิมพ์ เช่น Journals ในช่อง Content type
- 2. เลือกค้นหาชื่อสิ่งพิมพ์ เช่น ชื่อวารสารจากช่อง Starts With โดยคลิกตัวอักษรตามอักษรลำดับแรก ของชื่อสิ่งพิมพ์ หรือคลิกที่อักษรลำดับที่ 2, 3... ของชื่อสิ่งพิมพ์ต่อไป
- 3. หรือ พิมพ์คำบางส่วนของชื่อสิ่งพิมพ์ เช่น Cardiovascular ในช่องที่ ่ Starts Withและคลิกป ุ ม Go
- 4. คลิกที่ชื่อสิ่งพิมพ์ เช่น วารสารชื่อ Cardiovascular Drugs and Therapy
- 5. คลิกเลือกฉบับที่เชน Volume 20 Number 6 เปนตน
- 6. หรือ คลิกเลือกไลเรียงตามหัวเรื ่ องท ี ต องการ ในชอง Subject

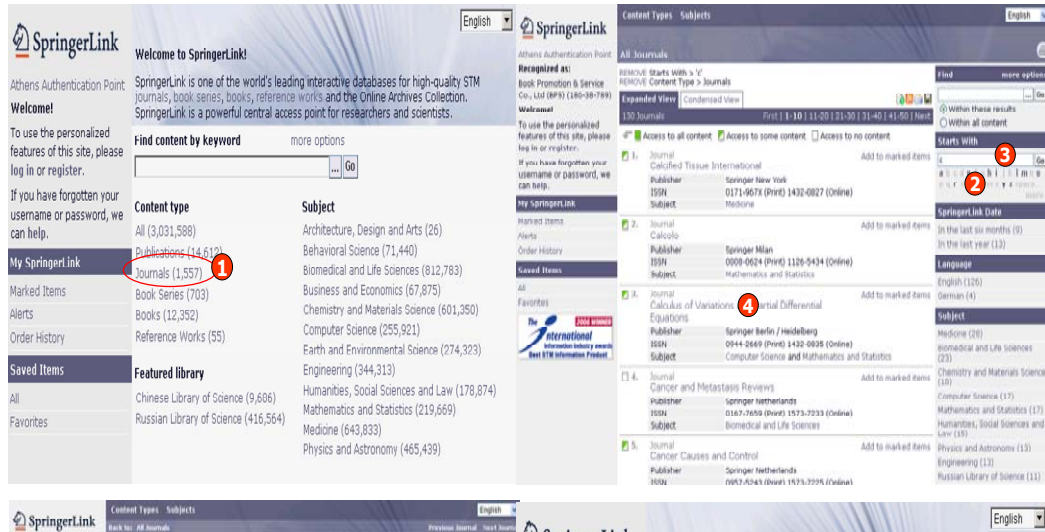

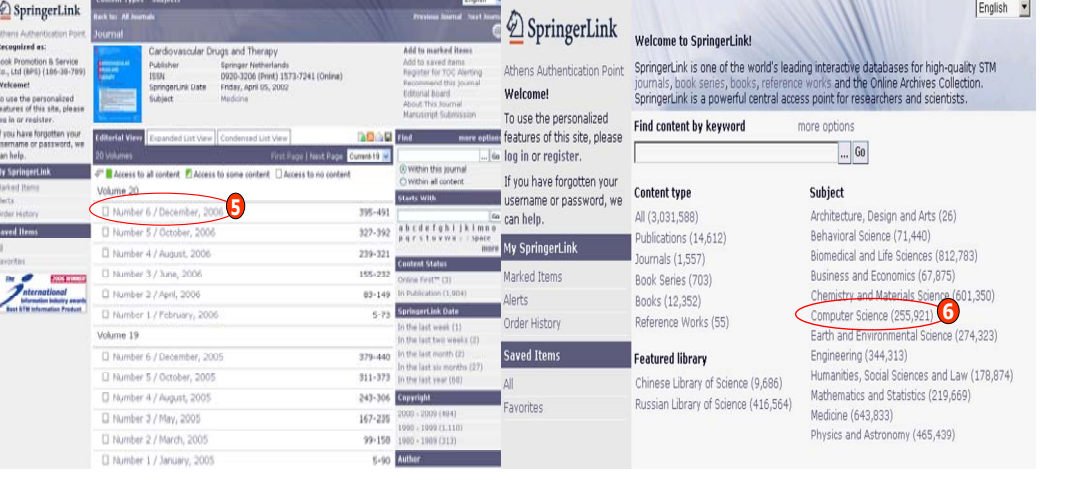

#### **2. การสืบคน (Search)**

#### **การสืบคนเอกสารสามารถทําได 2 ทางเลือก**

- 1. สืบค้นจากรายการเอกสารทั้งหมดในทุกประเภทสิ่งพิมพ์
- 2. สืบคนจากรายการเอกสารเฉพาะประเภทสิ่งพิมพ

## **การสืบคนจากรายการเอกสารทั้งหมดในทกประเภทสิ่งพิมพ**

**ุ** 1. พิมพคําคน เชน cancer ใน Find content by keyword จากหนาจอหลัก (Home)

2. หรือคลิกที่ปุ ม เพื่อเพิ่มทางเลือกในการจํากัดขอบเขตการสืบคน เชน คนเฉพาะชื ่อเรื่อง คลิกที่Title เปนตน จากนั้นคลิกปม Go

านี้≥ี้ บันทาง กำกับการกำและ ออกเพิ่มทางเลือกในการกำหนดขอบเขตการสืบคันในขั้นสูง เช่น กำหนดปี ที ่ตี พิ มพ (Dates) เปนตน และคลิกปุม Find

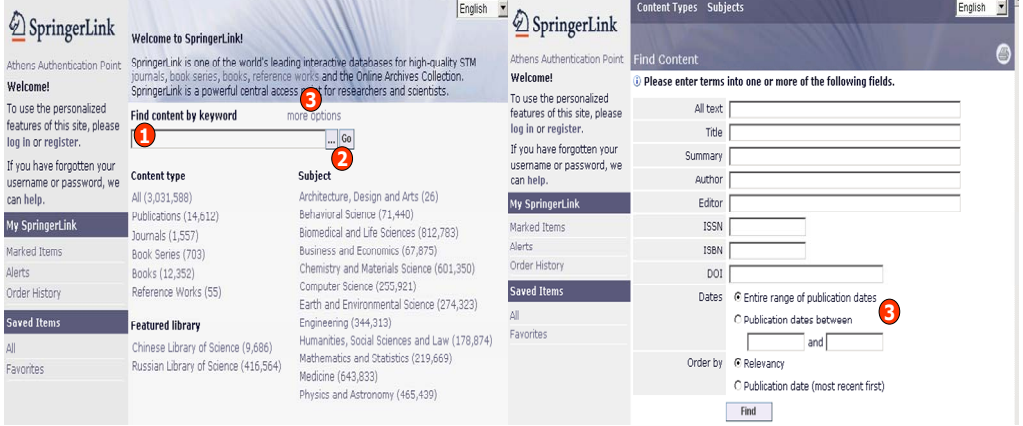

## **การสืบคนจากรายการเอกสารเฉพาะประเภทสิ่งพิมพ**

- 1. คลิกเลือกประเภทสิ่งพิมพ์ เช่น Journals จาก Content type
- 2. พิมพคําคนในชอง Find และคลิกที Within these results

3. หรือ คลิกที ่ปุ่ม ⊡่บ เพื่ อเพ ิ มทางเล ือกในการจํากัดขอบเขตการสืบคน เชน คนเฉพาะชื ่ อเร ื อง คล ิ กท ี Title เปนตน จากนั้นคลิกปม Go

้าเอ⊂้ร่⊥มาม ำกานมาเลือก อะ<br>4. หรือ คลิกที่ปุ่ม more options เพื่อเพิ่มทางเลือกในการกำหนดขอบเขตการสืบคันในขั้นสูง โดยพิมพ์ คำคันให้ตรงกับเขตข้อมูล (field) เช่น Author, Title และคลิกปุ่ม Find

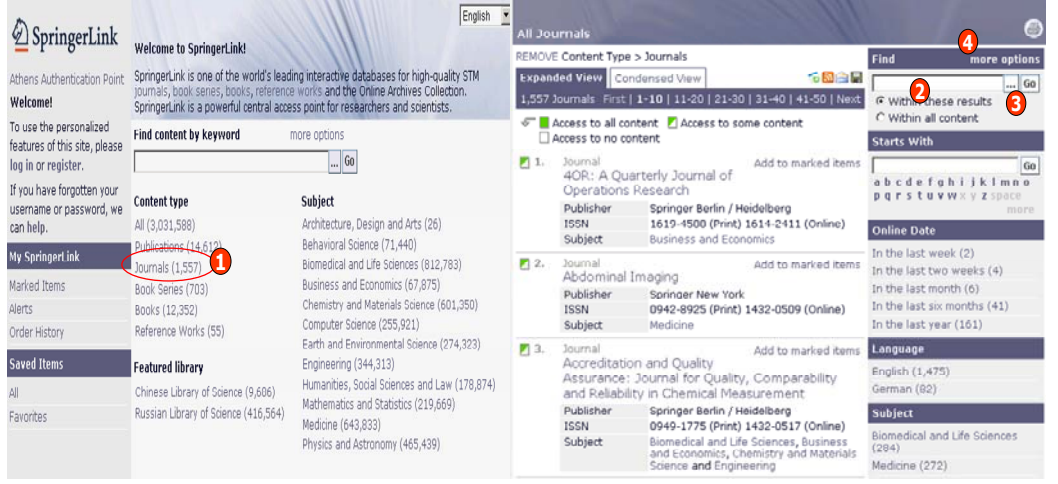

#### **หนาแสดงรายการผลลัพธ**

1. จํานวนรายการผลลัพธที่พบทั้งหมด เชน 52,680 เปนตน

- 2. คลิกที่ชื่อเรื่องเพื่อเขาดขอมลภายในเอกสารนั้น
- ู ู 3. เรียกแสดงเอกสารบับเต็มโดยคลิกที่ Open : Entire document ในชอง Text
- 4. คลิกที่ RIS/Text ในชอง Export this article เพื ่อจัดเก็บรายการบรรณานกรมŦ

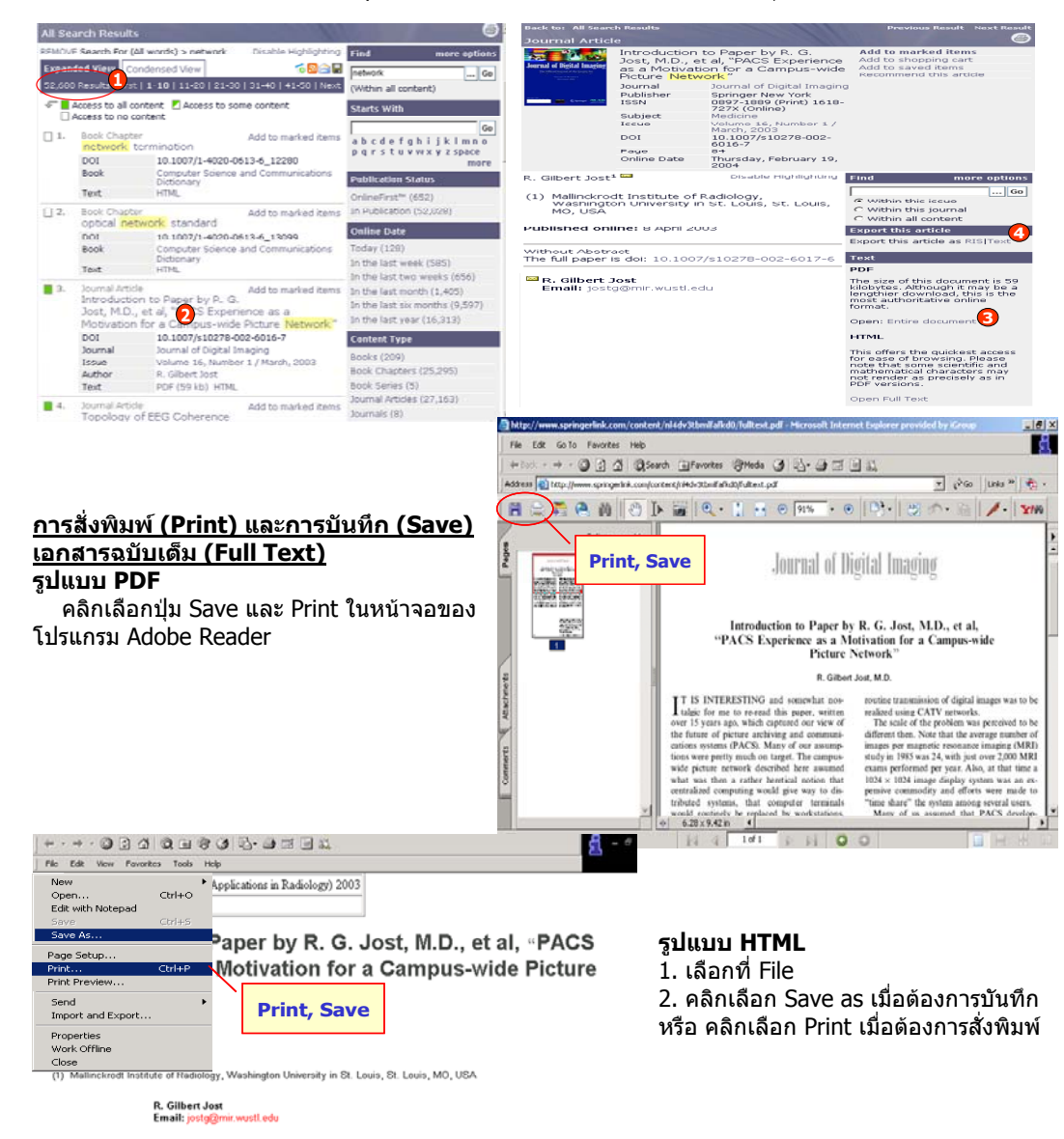

#### Published online: 8 April 2003

#### **Without Abstrac**

The full paper is doi: 10.1007/s10278-002-6017-6

# **ค ู มือการใชฐานขอมูล**

# **SpringerLink**

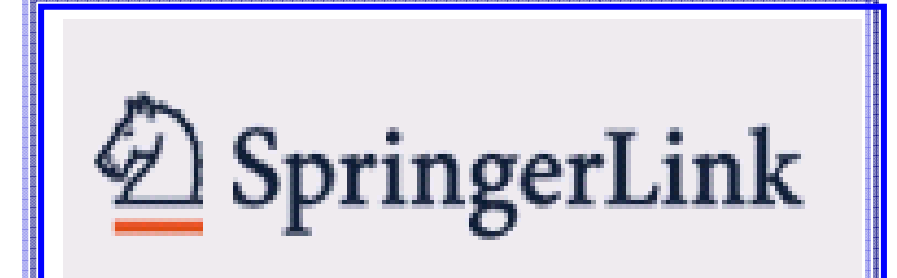

**บร ิ ษั ท บ ุ คโปรโมชั ่น แอนด เซอร** d **วิ ส จาก ํ ั ด2220/31 รามค าแหง 36/1 ห ั** $\acute{}$ วหมาก บางกะปิ กรุงเทพฯ 10240  $\acute{}$ **Tel: (662)375-2685-6, 732-1954-8 Fax: (662) 3752669** 

**http://www.book.co.th** 

IT IS INTERESTING and computed nottable for me to re-read this paper uniten oner 15 years and which captured on